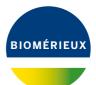

WIIII

# VIDAS® 3 essentials

VIDAS3

TT

PIONEERING DIAGNOSTICS

# SOMMAIRE

| HOW TO SWITCH ON VIDAS® 3?                                       | P. 1  |
|------------------------------------------------------------------|-------|
| HOW TO READ A MLE CARD?                                          | P. 2  |
| HOW TO RUN STANDARDS AND CONTROLS FOR CALIBRATION?               | P. 3  |
| HOW TO UPDATE A PROTOCOL?                                        | P. 4  |
| HOW TO CREATE A NEW PATIENT ANALYSIS?                            | P. 5  |
| HOW TO ADD, MODIFY OR DELETE ANALYSIS?                           | P. 6  |
| PRE-ANALYTICAL RECOMMENDATION                                    | P. 7  |
| HOW TO LOAD AND START AN ANALYSIS?                               | P. 8  |
| HOW TO UNLOAD AN ANALYSIS?                                       | P. 9  |
| HOW TO MODIFY ANALYSIS IN AUTOMATIC TO MANUAL<br>PIPETTING MODE? | P. 10 |
| HOW TO DELETE AN ANALYSIS?                                       | P. 11 |
| HOW TO SEARCH AN ANALYSIS                                        | P. 12 |
| HOW TO VIEW RESULT?                                              | P. 13 |
| HOW TO MANAGE DISPOSABLES?                                       | P. 15 |
| HOW TO EMPTY WASTE?                                              | P. 16 |
| HOW TO SWITCH OFF VIDAS® 3?                                      | D 17  |

# HOW TO SWITCH ON VIDAS® 3?

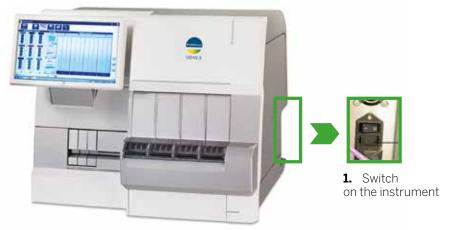

- **2.** Switch on the computer
- **3.** Start a Windows user session
- 4. Wait for 2 minutes before starting VIDAS® application

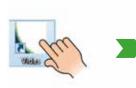

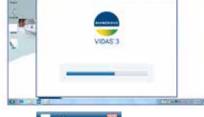

5. Enter your login and password

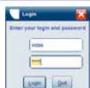

6. Click

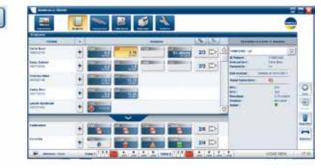

### HOW TO READ A MLE CARD?

1. Select Calibration menu

| Pitters             | Annay 🛆 | Let number | Experience. | Barba | -5   |
|---------------------|---------|------------|-------------|-------|------|
| any:                |         |            |             |       |      |
| T.m. Turmer         |         |            |             |       |      |
| distation Statutes  |         |            |             |       | 0    |
| Cardonation 10 Jan  |         |            |             |       | 1000 |
| Vani Camanan Ball   |         |            |             |       | 1    |
| name California     |         |            |             |       | 9    |
| framel Castrolea 😝  |         |            |             |       |      |
| teorgane California |         |            |             |       | 1    |
|                     |         |            |             |       |      |

#### 2. Then click on

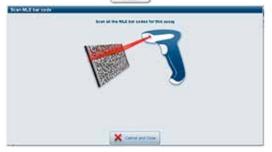

MLE

3. Scan MLE barcode on the kit. A window appears with all MLE data.

| protect and the | Cangariam | 401016.0 | <br> |
|-----------------|-----------|----------|------|
| realized by     |           | MAXP .   |      |
| atta 65         |           | 1002143  |      |
|                 |           |          |      |
|                 |           |          |      |
|                 |           |          |      |
|                 |           |          |      |
|                 |           |          |      |
|                 |           |          |      |
|                 |           |          |      |
|                 |           | <b>X</b> |      |

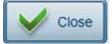

#### HOW TO RUN STANDARDS AND CONTROLS FOR CALIBRATION?

#### 1. Select Calibration Menu

|                     |       |      | <i>i</i>   |           |        |   |
|---------------------|-------|------|------------|-----------|--------|---|
| nibrations<br>Filme | Looke |      | Lat runder | Lipration | Buttes |   |
|                     |       | ATPO | 120829-6   |           | To do  |   |
| haya:               |       | PER  | 130207-0   | 12.465    |        | 0 |
| assays              |       | PTS. | 120321-0   | tů daye   |        |   |
| Intration Ebetuar   | 2     |      | 12016-0    |           | Tù da  | 6 |
| Carbraton to de     |       | 105  | 12016-8    |           | Te do  |   |
| Cardo anne Cristi   | ·     | 139  | 121123-0   |           | To do  |   |

#### 2. Select the calibration to do

#### 3. Click on Create

Next choose the pipetting mode (manual or automatic)

4. Then select the calibration Created

| 10 |  | HDK.  |
|----|--|-------|
| 10 |  | HBS . |
| 6  |  | TSH   |
|    |  |       |

#### 5. Click on "load"

( you are directly led to the loading menu)

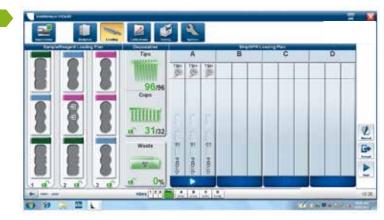

3

6. Load standards, Controls, SPR<sup>®</sup> and strips

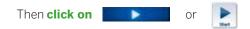

### HOW TO UPDATE A PROTOCOL?

1. Select System menu

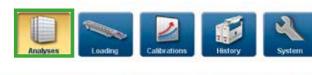

istrument 🕞 Assays 📧 Alarms 🖉 Configuration 🎯 Maintenance 😪

#### 2. Select Assays

**3.** Then select Assays (in the left column)

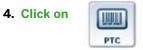

### HOW TO CREATE A NEW PATIENT ANALYSIS?

1. Select Analyses menu

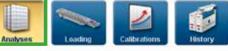

#### Create a new analysis for a new patient:

| Patient                                                                        |   |              |                                                                                                    | Analyses | 100 100 | Distant in a second of analysis |                   |
|--------------------------------------------------------------------------------|---|--------------|----------------------------------------------------------------------------------------------------|----------|---------|---------------------------------|-------------------|
| Anne BOTTOBLU<br>21/208 180000                                                 | + | OC2000       | CAT IN CALL OF CALL OF |          | 4       |                                 |                   |
| Paul CELMINE<br>2012/06 1950/02                                                | + | (CONTRACTOR) | (21)                                                                                                    |          |         |                                 | l.                |
| Free REVELD<br>2012/2011000008                                                 | + | accum.       | 1277 MIL                                                                                                    |          |         |                                 |                   |
|                                                                                | + | acam         | loc:m                                                                                                    |          |         |                                 | 1                 |
|                                                                                | + | 000          |                                                                                                    |          | 7       |                                 | a the case of the |
| Denatries Technical<br>201008-1400400<br>Wingard Ville GODIn<br>201008-1400400 | + |              | (A)                                                                                                    |          | V       |                                 |                   |

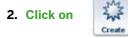

Fill ID sample, ID patient, the name...and choose analysis to perform.

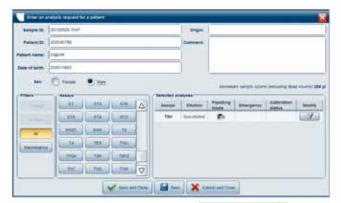

4. Click on « Save and close »

A new analysis appears:

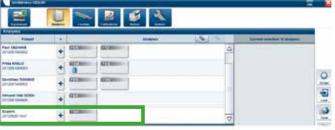

V Save and Close

### HOW TO ADD, MODIFY OR DELETE ANALYSIS?

1. Select Analyses menu

| Analyses           | U   | >> 20 H  | <b>X</b> | *   |                                                                                        |           |
|--------------------|-----|----------|----------|-----|----------------------------------------------------------------------------------------|-----------|
| Patient            |     | Trans T. | Anulytes | 5 5 | Content selection (1 ar                                                                | ungeres . |
| Duport<br>45MITE22 | + * |          |          |     |                                                                                        | V         |
|                    |     |          |          |     | Patient Rr. 2008(21)<br>Patient name: Duport<br>Assay: Permit<br>Calibration: 101213-0 |           |

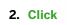

to add, modify or delete an analysis.

# **3.** Fill the "**Enter an analysis request for a patient**" window (modify some patient data or add an analysis).

| Enterent       | energian request for a petient        |             |           |            |            |                      |                 |
|----------------|---------------------------------------|-------------|-----------|------------|------------|----------------------|-----------------|
| Rampto (C)     | 123436                                |             | Ongen     |            |            |                      |                 |
| Patient IC:    | 364857                                |             | Conment   |            |            |                      |                 |
| Patantname     |                                       |             | 1         |            |            |                      |                 |
| Date at birth: | 55                                    |             | )         |            |            |                      |                 |
| ber.           | C Foreir C San                        |             |           | Alexand    |            | e peritaing dea      | al solution 100 |
| PRAIN          | - Annaya                              | Selected at | utytes    | 12.0.000   |            |                      |                 |
|                | CHYM XORS                             | Anny        | 215, Nort | Powtong    | Treespancy | Calbration<br>status | Ret             |
| A              | 000 00 EB                             | PER         | Undialed  | <b>E</b> S |            |                      | (1)             |
|                | A Disease in the second difference in |             |           |            |            |                      |                 |
|                | CON CON                               |             |           |            |            |                      |                 |
|                | (TAL 041 00H                          |             |           |            |            |                      |                 |
|                |                                       |             |           |            |            |                      |                 |
| -              | Loss and Cons                         |             | X         |            | 2          |                      |                 |

#### 4. Or add an assay

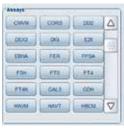

5. Or click

to modify / delete the analysis

#### 6. Click on « Save and close »

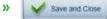

### **PRE-ANALYTICAL RECOMMENDATION**

The pre-analytical step is essential when performing medical analyses. In conformity with Good Laboratory Practices, this step is the responsibility of the Laboratory Manager even if sample collection is delocalized.

The presence of fibrin or suspended particles may lead to erroneous results, even when heparinized sample tubes are used. This fibrin can sometimes be in micro-clot format and invisible to the naked eye.

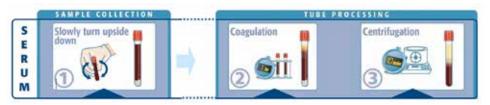

- Use the correct sample volume to ensure optimal blood/additive ratio.
- Homogenize the tube as soon as the sample has been collected **by slowly turning it upside down**.
- The air bubble must move from one end of the tube to the other.
- It is important to turn the tube upside down for the required number of turns (from 4 to 10 depending on the tube reference)

# Clot formation and retraction time

Respect the recommended time.

- It is the responsibility of each laboratory to validate the type of sample tube used and to follow the manufacturer's recommendations for use.
- Maintain the tubes vertically throughout the coagulation phase.

# Follow the centrifugation conditions of speed, duration and temperature.

The WHO recommendations are:

- Serum: at least 1500g for 10 min.
- **Plasma**: at least 2500g for 10 min.
- Temperature : < 30°C.

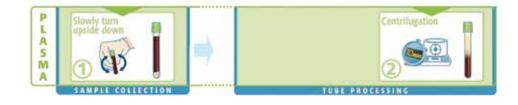

All frozen tubes as well as tubes which have been shaken or with resuspended constituents after centrifugation, must be recentrifuged before starting the analysis (risk of interference with results or needle clogging)

Defer to VIDAS® 2 ucor's

### HOW TO LOAD AND START AN ANALYSIS?

1. Select Analyses menu

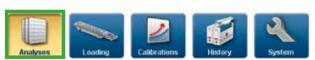

2. Select the analysis to perform

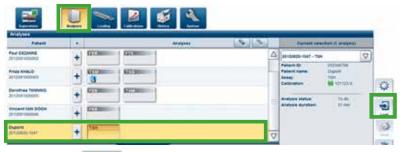

3. Click on

(you are directly led to the loading menu)

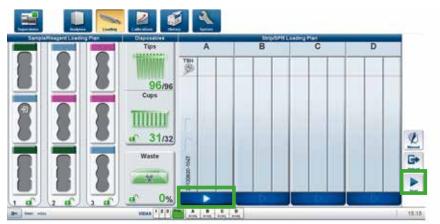

Load standards, Controls, SPR<sup>®</sup> and strips

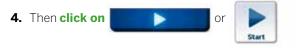

### HOW TO UNLOAD AN ANALYSIS?

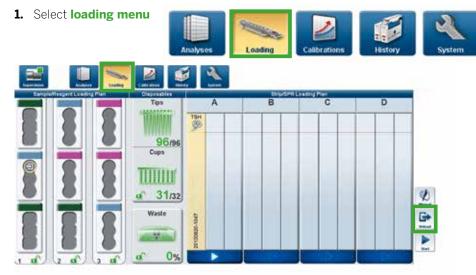

Select analysis in the loading plan

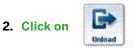

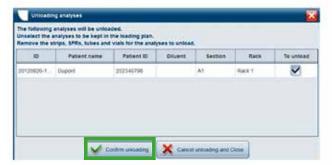

- 3. Tick in displays "Unloading analyses"
- 4. Tick the analyses to be unloaded
- 5. Then confirm (or not)

#### HOW TO MODIFY ANALYSIS IN AUTOMATIC TO MANUAL PIPETTING MODE?

- **1.** In the **Loading** menu,
  - select the analysis to switch in Manual mode

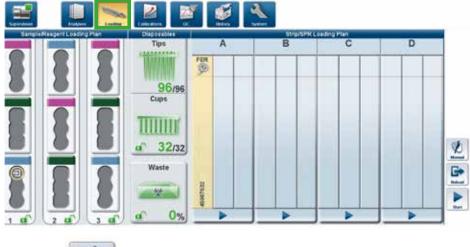

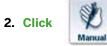

3. In displays "Switch pipetting modes", tick the analyses to be changed.

4. Then click

Switch to manual pipetting mode

### HOW TO DELETE AN ANALYSIS?

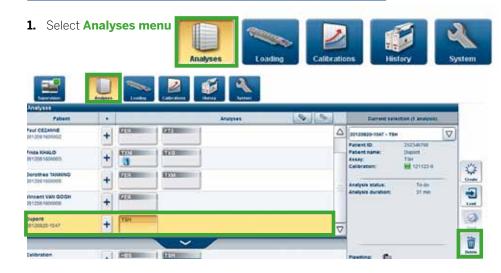

#### **2.** Select the analysis to delete

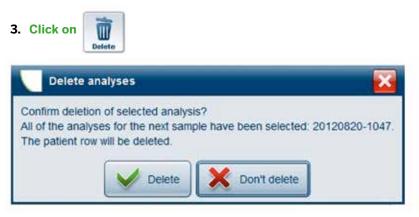

### HOW TO SEARCH AN ANALYSIS?

#### From analysis menu

1. Select from history menu

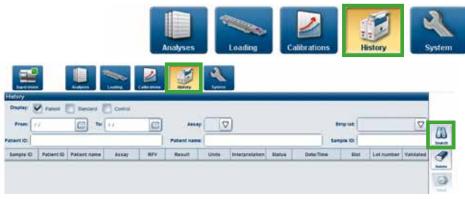

#### 2. Fill the different field

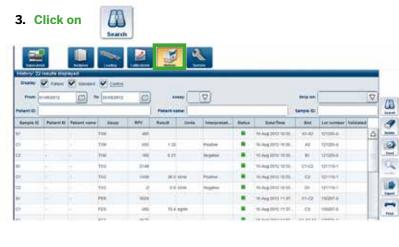

### 4. You can 🔯 , 🚞 or 💓 results.

## **HOW TO VIEW RESULT?**

#### From analysis menu

1. Select from Analysis menu

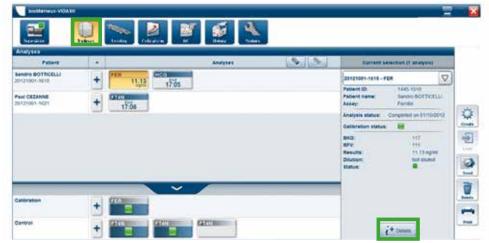

- **2.** Select your analysis box and check your result
- 3. To have more detail, see on the right window
- 4. Click it was to display result details

#### From history menu

#### 1. Select from History menu

| Prem (7 C) To 71 C) Assay: FILE Stropher<br>Peters 10 Patient name Assay APV Result Units Interpretation Status Celeffinin Biot Latinumber Validated | Vellent 10: Pellent name: Sample 10:                                                                    | Patient same                                                                                             |
|----------------------------------------------------------------------------------------------------|----------------------------------------------------------------------------------------------------|----------------------------------------------------------------------------------------------------|
| Bergele ID Patient ID Patient name Assey RPV Result Units Inderpretation Status Orter/Tone Bot Let number Validated                                  | Bergele ID Patient ID Patient name Assey RPV Result Units Interpretation Status CaterTime But Let numbe | Patient ID Patient name Assey APV Result Units Interpretation Blatus Sate/Time Biot Latinumber Validated |
|                                                                                                    |                                                                                                    |                                                                                                    |
|                                                                                                    |                                                                                                    |                                                                                                    |
|                                                                                                    |                                                                                                    |                                                                                                    |

2. Fill and/or tick the different fields

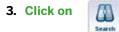

| _        | Patenti (  |              | 🗸 Comor | C quarty c | eres (        |       |                |      |              |           |            |           |
|----------|------------|--------------|---------|------------|---------------|-------|----------------|------|--------------|-----------|------------|-----------|
| Fram (   |            |              | 0       |            | A11.25        | Beect |                |      |              | SNIP INE  |            |           |
| ent ID:  |            |              |         | 1          | Patient name: | 1     |                |      |              | Sample Dr |            |           |
| india ID | Patient ID | Patient name | Assay   | RFV        | 7.Result      | Units | Interpretation | sume | Date/Time    | Slot      | Lot number | Validated |
|          |            |              | FEB.    | 3278       |               |       |                |      | 28.05/2013 1 | A1-A2     | 131218-0   |           |
|          | ÷          | ¥            | FER .   | \$78       | 70.69         | rgel  |                |      | 28/05/0015 1 | A3        | 131216-0   |           |
|          |            |              |         |            |               |       |                |      |              |           |            |           |
|          |            |              |         |            |               |       |                |      |              |           |            |           |
|          |            |              |         |            |               |       |                |      |              |           |            |           |
|          |            |              |         |            |               |       |                |      |              |           |            |           |
|          |            |              |         |            |               |       |                |      |              |           |            |           |
|          |            |              |         |            |               |       |                |      |              |           |            |           |

4. Select the analysis and you can

营 or 🝺 results.

### **HOW TO MANAGE DISPOSABLES?**

#### **Tips:**

1. In the Loading menu, click in the Disposables area

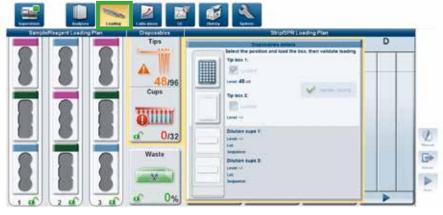

2. Select by clicking the tip box to be loaded

**3.** Open the disposable rack and load a full box of tips

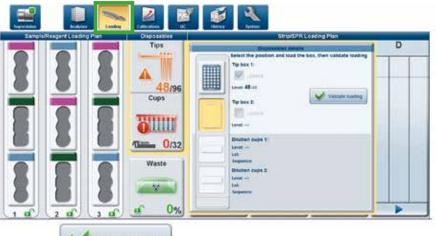

- 4. Click Validate loading
- 5. Close the rack

#### **Dilution cups:**

- 1. Open the disposable rack
- 2. Insert new dilution cups
- 3. Close the rack

With the barcode reading, cups autonomy is automatically updated

### HOW TO EMPTY WASTE?

1. In the Loading menu, click in the Waste window

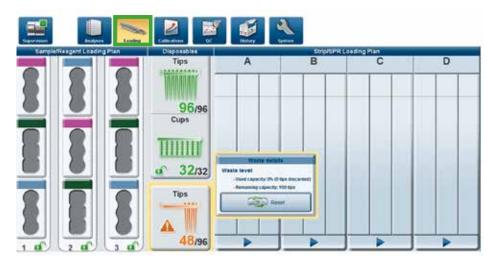

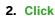

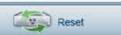

#### 3. Follow instructions

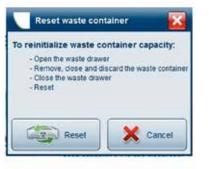

## HOW TO SWITCH OFF VIDAS<sup>®</sup> 3?

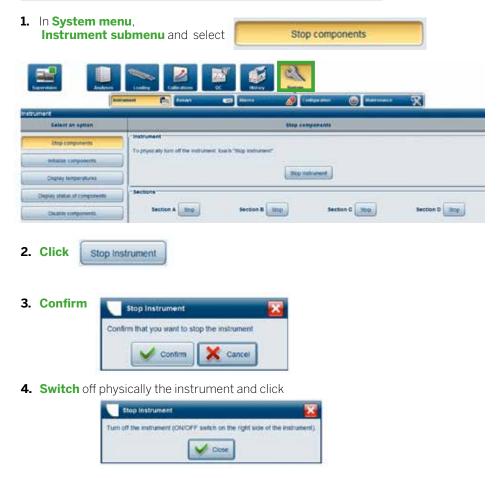

5. Switch off VIDAS® application and the PC.

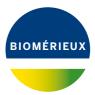

#### bioMérieux S.A. • 69280 Marcy l'Etoile • France • Tel.: + 33 (0)4 78 87 20 00 • Fax: +33 (0)4 78 87 20 90 www.biomerieux.com